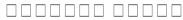

Labour Department

ందారాలు అందారాలు అందారాలు, 1938: ందారాలు- 'చె (ందారాలు 3

## The Karnataka Trade Unions Regulations, 1938: Form- 'A' (See Rule 3) F F O R M - '1-A' [See Rule (1) of Rule 2-A]

□□□□ '1- 'ವ[ ನಿಯಮ (1) ನಿಯಮ 2-ಎ ನೋಡಿ]

ತೋಟ ನೋಂದಣಿಗೆ ಅರ್ಜಿ

## **Application for Plantation Registration**

### Step 1: Go to sevasindhu.karnataka.gov.in website and click on Departments & Services

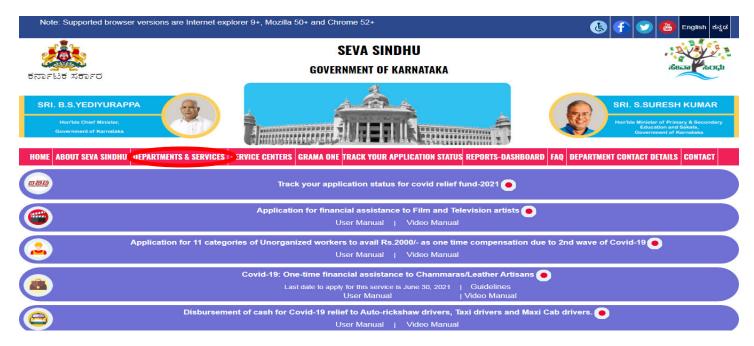

**Step 2**: Click on <u>Labour Department</u> and select **Application for Plantation Registration**. Alternatively, you can search for **Application for Plantation Registration** in the <u>search option</u>.

| Hombie Chief Minister,<br>Government of Karnataka     |                                                                                                  | ń 🐙                         | Hon'ble Minister of Primary & Secondary<br>Education and Sakala,<br>Government of Karnataka |
|-------------------------------------------------------|--------------------------------------------------------------------------------------------------|-----------------------------|---------------------------------------------------------------------------------------------|
| HOME ABOUT SEVA SINDHU DEPARTMENTS & SERVICES SERVICE | E CENTERS GRAMA ONE TRACK YOUR APPLICATION STATUS REPOR                                          | TS-DASHBOARD FAQ DEPART     | MENT CONTACT DETAILS CONTACT                                                                |
|                                                       |                                                                                                  | Search Service              | Q <b>x</b>                                                                                  |
| + Karnataka State Fire and Emergency Services         | + Karnataka State Pollution Control Board (KSPCB)                                                | + Mangalore Electricity Su  | pply Company Limited                                                                        |
| + Karnataka State Law University                      | + Karnataka State Road Transport Corporation                                                     | + Mangalore University      |                                                                                             |
| + Karnataka State Nursing Council                     | + Karnataka State Warehousing Corporation                                                        | + Minor Irrigation Departme | ent                                                                                         |
| + Karnataka State Open University                     | + Krishna Bhagya Jala Nigam Limited                                                              | + Minorities Welfare Depart | tment                                                                                       |
| + Karnataka State Police                              | - Labour Department                                                                              | + North Eastern Karnataka   | Road Transport Corporation                                                                  |
|                                                       | Application for registration of principal employer under the Contract Labour Act, 1970           |                             |                                                                                             |
|                                                       | Application for issuance of new license to the contractor<br>under the Contract Labour Act, 1970 |                             |                                                                                             |
|                                                       | Application for renewal of license to contractor under the<br>Contract Labour Act. 4970          |                             |                                                                                             |
|                                                       | Application for the Registration as a beneficiary of the                                         |                             | 1 2 3 4 5 6 7                                                                               |

### Step 3 : Click on Apply online

| Application for Plantation Labour Registration                                                                                                    | ×            |
|----------------------------------------------------------------------------------------------------|--------------|
| Eligibility: Proprietor / Partners / Directors of Planters                                                                                                    |              |
| Supporting Document:<br>1.AUTHENTIC IDENTITY CARD OF THE APPLICANT/PAN.AADHAR<br>2.Applicants / Authorised Signatories Full Name, Address, Designation with Seal:*<br>3.COPY OF THE REGISTRATION ESI/PF/ST/REGISTRATION CERTIFICATE EITHER UNDER FACTORIES ACT<br>OR SHOP ACT, GST<br>4.COPY OF MEMORANDUM OF ASSOCIATION (MOA) / ROC /LIST OF DIRECTORS IN CASE OF PRIVATE /<br>PUBLIC COMPANIES<br>5.RTC/ Any other such record Renewal of the Ownership of Application |              |
| Application Fee : from Rs.450/- to Rs.9000/-<br>Service Charge (Free for Online Submission) :                                                                                                    |              |
| Delivery Time (Days) : 15 days                                                                                                    |              |
| Procedure for applying:<br>Application receiving through Online and case worker will verify the documents and forwarded to concern officer for<br>approval. Finally Registering authority will approve/reject the application through online                                                                                                    |              |
| 4                                                                                                    | Apply Online |

### Step 4: Enter the username, password/OTP, captcha and click on Log In button

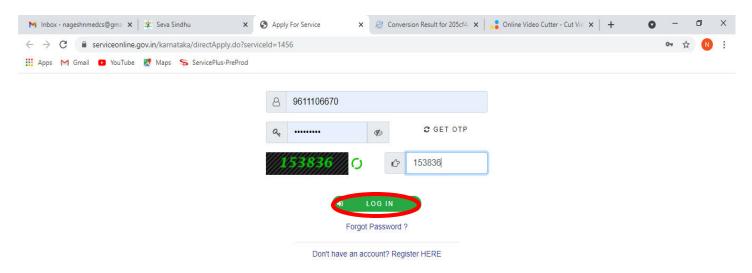

Activate Windows Go to Settings to activate Windows.

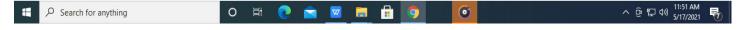

Step 5: Fill the Applicant Details & Photocopies details

| Menu                            | =                        |                                                                                                    |                                                        | 🏳 Themes 🔻 Language 📲 🔒 Ramesh R 🔻 |  |
|---------------------------------|--------------------------|----------------------------------------------------------------------------------------------------|--------------------------------------------------------|------------------------------------|--|
| 嶜 Manage Profile 🛛 🗸            |                          |                                                                                                    |                                                        |                                    |  |
| 📽 Apply for services 🗸 🗸        |                          | The Plantations                                                                                                    | Labour (Karnataka) Ru                                  | ules, 1950:                        |  |
| View all available services     |                          |                                                                                                    |                                                        |                                    |  |
| •• View Status of Application < |                          | F O R M - '1-A' [See Rule (1) of Rule 2-A]                                                                                  |                                                        |                                    |  |
| •• Messages & Alerts <          |                          | Application for Plantation Registration                                                                                     |                                                        |                                    |  |
|                                 |                          | ವನ್ನ ಸಕ್ರಿಯಗೊಳಿಸರಕಾರಿಪಡು. ಅಲ್ಲಿಯವರೆಗೆ, ವಯವಿಬ್ಭ ಇಂಗ್ಲಿಷ್ನಲ್ಲಿ ಮಾ<br>sting, and will be enabled soon. Until then, please prov |                                                        | help                               |  |
|                                 | Details of Plantation    |                                                                                                    |                                                        |                                    |  |
|                                 | Name of the plantation * | Raj plant                                                                                                    | Full address to which<br>communication relating to the | caben park                         |  |

Step 6: Verify the details. If details are correct, select the checkbox ("Yes")& Submit

| ☑ I Agree <sup>•</sup><br>Place<br>Date     |                                                                                                    | sagara<br>26/05/2021 |                        |
|---------------------------------------------|----------------------------------------------------------------------------------------------------|----------------------|------------------------|
| Additional Details<br>Apply to the Office * | Department of Labour (STATE)                                                                                                    |                      |                        |
|                                             | 253                                                                                                    | ·                    |                        |
|                                             | رزونده المرزونية المرزونية المرزوني | a.gov(n)   india   🕷 | E Submit Close 2 Reset |

**Step 7**: A fully filled form will be generated for user verification, If you have any Corrections click on **Edit** option, otherwise proceed to **Attach Annexures**.

| •• View Status of Application < | Name of the plantation :                                                           | Raj plant     |
|---------------------------------|------------------------------------------------------------------------------------|---------------|
| •• Messages & Alerts <          | Full address to which communication relating to the<br>plantation should be sent : | caben park    |
|                                 | Nature of plantation, eg., tea, coffee, rubber or cinch :                          | ona Rubber    |
|                                 | Area of plantation(In Hectares) :                                                  | 15            |
|                                 | Division:                                                                          |               |
|                                 | Division :                                                                         | SHIVAMOGGA    |
|                                 | District/Sub Division :                                                            | SHIVAMOGGA    |
|                                 | Taluk :                                                                            | Sagara        |
|                                 | Manager Detail:                                                                    |               |
|                                 | Mobile Number :                                                                    | 8123055242    |
|                                 | E-Mail :                                                                           | Raj@gmail.com |
|                                 | Worker Details:                                                                    |               |
|                                 | Men :                                                                              | 25            |
|                                 | Women :                                                                            | 25            |
|                                 | Total :                                                                            | 50            |
|                                 | Board Member Details:                                                              |               |

### Step 8 : Click on Attach annexures

| I Agree :              | Yes                                                                                                    |
|------------------------|----------------------------------------------------------------------------------------------------|
| Place :                | sagara                                                                                                    |
| Date :                 | 26/05/2021                                                                                                    |
| Additional Details     |                                                                                                    |
| Apply to the Office    | Department of Labour (STATE)                                                                                                    |
| Draft Reference No :   | Draft_LD0008\$/2021/00011                                                                                                    |
| 26/5/2021 02:22:52 IST | http://serviceonline.gov.in/kamataka                                                                                                    |
|                        | C Attach Annexure B Edit C Cancel C Click here to initiate new application                                                                                                    |
|                        |                                                                                                    |
|                        |                                                                                                    |
|                        | Site is technically designed, hosted and maintained by National Informatics Centre<br>Contents on this website is owned, updated and managed by the Ministry of Panchayati Raj<br>POWERED BY SERVICEPLUS |

### Step 9: Attach the annexures and click on save annexures

| atus of Application < | Type of Enclosure *                                                                                         | Enclosure Document *                          | File/Reference             |
|-----------------------|----------------------------------------------------------------------------------------------------|-----------------------------------------------|----------------------------|
| es & Alerts 🛛 🔾       | Certified copy of Agreement /Contract between<br>Principal Employer and the Contractor                      | Certified copy of Agreement /Contract         | Choose File No file chosen |
|                       |                                                                                                    |                                               | Fetch from DigiLocker      |
|                       | List with full address and identity card of Partners /<br>Directors / Owners/ Occupiers/ Proprietors of the | List with full address and identity card $~~$ | Choose File No file chosen |
|                       | Organisation                                                                                                | 0 Document Format                             | Scan                       |
|                       | Copy of Memorandum of Association (MOA) / ROC in                                                            |                                               | Fetch from DigiLocker      |
|                       | case of Private / Public Companies                                                                          | Copy of Memorandum of Association (           | Choose File No file chosen |
|                       |                                                                                                    |                                               | Fetch from DigiLocker      |
|                       | Identity proof of the applicant *                                                                           | PAN Card 🗸                                    | Choose File No file chosen |
|                       |                                                                                                    | ODocument Format                              | Scan                       |
|                       |                                                                                                    |                                               | 5 Fetch from DigiLocker    |

Step 10 :Saved annexures will be displayed and click on Esign and Make Payment to proceed.

| <ol> <li>List with full address and identity card of Partners /<br/>Directors / Owners/ Occupiers/ Proprietors of the</li> </ol> | List with full address and identity card of Partners / Directors / Owners/ Occupiers/  |
|----------------------------------------------------------------------------------------------------|----------------------------------------------------------------------------------------|
| Organisation                                                                                                    | Proprietors of the Organisation                                                        |
| <ol> <li>Copy of Memorandum of Association (MOA) / ROC in<br/>case of Private / Public Companies</li> </ol>                      | Copy of Memorandum of Association (MOA) / ROC in case of Private / Public<br>Companies |
| 4) Identity proof of the applicant                                                                                               | PAN Card                                                                               |
| Apply to the Office<br>Draft Reference No :                                                                                      | Department of Labour (STATE)                                                           |
|                                                                                                    | E eSign and Make Payment Cancel                                                        |

# **Step 11 :** Click on I agree with above user consent and eSign terms and conditions and Select authentication **type to continue** Click on **OTP**

1

| I hereby state that I have no objection in authenticating myself with Aadhaar based authentication system and consent to providing my Aadhaar number along with the authentication details for the purposes of availing <b>"Application for issuance of new license</b> |
|----------------------------------------------------------------------------------------------------|
| to the contractor under the Contract Labour Act, 1970" by eSigning Application form and Enclosure(s). I understand that the                                                                                                    |
| OTP I provide for authentication shall be used only for authenticating my identity through the Aadhaar Authentication system, for                                                                                                    |
| obtaining my e-KYC through Aadhaar e-KYC service and for the issuance of Digital Signature Certificate (DSC) for this specific                                                                                                    |
| transaction and for no other purposes. For the creation of DSC, I understand that the options that I have chosen are the ones that                                                                                                    |
|                                                                                                    |
| shall be populated in the DSC generated by the CA and I provide my consent for the same. I also understand that the following fields                                                                                                    |
| in the DSC generated by the CA are mandatory and I give my consent for using the Aadhaar provided e-KYC information to populate                                                                                                    |
| the corresponding fields in the DSC.                                                                                                    |
| 1. Common Name (name as obtained from e-KYC)                                                                                                    |
| 2. Unique Identifier (hash of Aadhaar number)                                                                                                    |
| 3. Pseudonym (unique code sent by UIDAI in e-KYC response)                                                                                                    |
| 4. State or Province (state as obtained from e-KYC)                                                                                                    |
|                                                                                                    |
| 5. Postal Code (postal code as obtained from e-KYC)                                                                                                    |
| 6. Telephone Number (hash of phone as obtained from e-KYC)                                                                                                    |
| I understand that ServicePlus shall ensure security and confidentiality of my personal identity data provided for the purpose of                                                                                                    |
| Aadhaar based authentication.                                                                                                    |
| ✓ I agree with above user consent and eSign terms and conditions                                                                                                    |
| Select authentication type to continue                                                                                                    |
| OTP Download Document                                                                                                    |

### Step 12 : Enter Aadhar Number and click on get OTP

| M Inbox - nageshnmed : X S WhatsApp X X                                       | Seva Sindhu 🛛 🗙 🛛 🧭 Merge Video, video jo 🗙 🛛 🖾 FREE Kannada Typing 🛛 🗙   | 🗹 C-DAC's eSign Service 🗙 🕂 💿 – 🗗 🗙                              |
|-------------------------------------------------------------------------------|---------------------------------------------------------------------------|------------------------------------------------------------------|
| $\leftrightarrow$ $\rightarrow$ C $\square$ esignservice.cdac.in/esign2.1/OTP |                                                                           | 🖈 🔃 i                                                            |
| 🗰 Apps M Gmail 💿 YouTube Ҟ Maps 🦐 ServicePlus-P                               | reProd                                                                    |                                                                  |
| with any of Electronics and<br>Information Technology<br>Government of India  | Digital India<br>Power To Empower                                         | िटेक<br>टिटेक<br>Centre for Development of<br>Advanced Computing |
|                                                                               | You are currently using C-DAC eSign Service and have been redirected from |                                                                  |
|                                                                               |                                                                           |                                                                  |
|                                                                               | 🕞 Hastākshar 🏹                                                            |                                                                  |
|                                                                               | ि हस्ताक्षर प्<br>C-DAC's oSign Service                                   |                                                                  |
|                                                                               |                                                                           |                                                                  |
|                                                                               | Aadhaar Based e-Authentication                                            |                                                                  |
|                                                                               | Enter Your Virtual ID / Adhaar Number                                     |                                                                  |
|                                                                               | Get Virtual ID                                                            |                                                                  |
|                                                                               | Enter Your Aadhaar OTP                                                    |                                                                  |
|                                                                               | View Document Information                                                 |                                                                  |
|                                                                               | Get OTP Cancel Not Received OTP? Resend OTP                               | Activate Windows<br>Go to Settings to activate Windows.          |
| P Search for anything                                                         | o # 💽 🖻 🗑 📻 🛱 🌍 🛛 💋 🥼                                                     | C. 수 윤 딮 예 <sup>4:18 PM</sup> 링                                  |

### Step 13 :Enter OTP and click on Submit

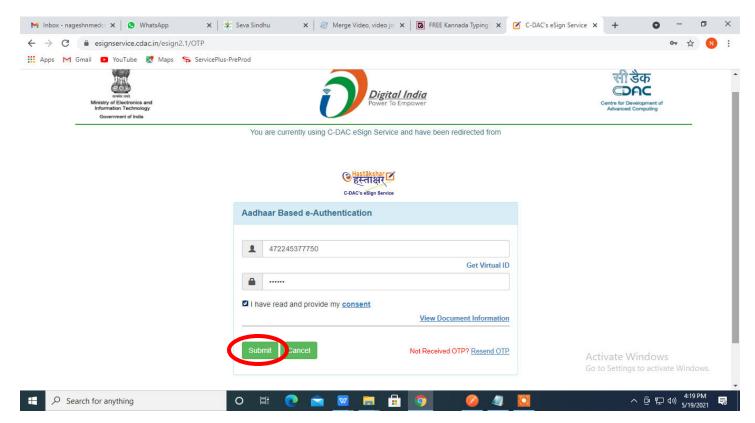

#### Step 14 : Select the Mode of Payment and click on Make Payment to proceed

| M Inbox - nageshnmedc: 🗙 💊 Sen            | vicePlus- Applicatic 🗴 🔯 FREE Kannada Typing 🛛 🗙 🛛 🕸 Seva | Sindhu 🗙 🛛 🚺 (1) WhatsApp 🗙 🛛 🔩 Goog     | ile Translate 🗙 🛛 🕂     | • - • ×                            |
|-------------------------------------------|-----------------------------------------------------------|------------------------------------------|-------------------------|------------------------------------|
| ← → C 🌲 serviceonline.gov                 | .in/configureka/proccedToPayment.do?OWASP_CSRFTOKEN       | =435M-IJDE-AI6F-17LP-IDIY-JJSH-2HGT-PRA2 |                         | ☆ ℕ :                              |
| 🗰 Apps M Gmail 📧 YouTube 💡                | 🕈 Maps – 🦐 ServicePlus-PreProd                            |                                          |                         |                                    |
| Servic<br>Metadata-based Integra          | CEPIUS<br>ted eService Delivery Framework                 |                                          |                         |                                    |
| Menu                                      | =                                                         |                                          | ₩Themes Language        | 👗 Venugopal S N                    |
| 👑 Manage Profile 🛛 🔍                      | PAYMENT DETAILS                                           | APPLICATION FOR DU                       | PLICATE DEGREE CERTIFIC | ATE                                |
| 📽 Apply for services 🛛 🗸                  | Mode Of Payment                                           | 🔿 Paytm 🔿 Bill Desk Payment 💿 Cash       | l.                      |                                    |
| View all available services               |                                                           |                                          |                         |                                    |
| • View Status of Application <            | Application Fee                                           | 1845.0                                   |                         |                                    |
| <ul> <li>Messages &amp; Alerts</li> </ul> | Total Amount to be paid (in Rs.)                          | 1845.0                                   |                         |                                    |
|                                           | Receipt No. *                                             | df                                       |                         |                                    |
|                                           | Payment Date *                                            | 12/05/2021                               |                         |                                    |
|                                           |                                                           | (Select last 20 days from current date)  |                         |                                    |
|                                           |                                                           |                                          |                         | dows                               |
|                                           |                                                           |                                          | Go to Settings to       | activate Windows.                  |
| E Search for anything                     | O 🛱 💽 🖻 🛛                                                 | 🗖 🖶 🧕 🧶 🔶                                | ^ Ę                     | jē ⊑ ⊄») 10:51 AM □<br>5/24/2021 □ |

**Step 15**: Select preferred payment method (Credit Card/Debit Card/Internet Banking), enter the required details and click on make payment

| Credit Card > Credit Card Debit Card Debit Card + ATM PIN Internet Banking | Pay by Credit Card Pay by AmEx ezeClick | RuPay   | Merchant Name<br>Directorate of Electronic<br>Delivery of Citizen Services<br>Payment Amount: ₹ 1.00 |
|----------------------------------------------------------------------------|-----------------------------------------|---------|----------------------------------------------------------------------------------------------------|
|                                                                            | Enter card holder name                  | CVV/CVC |                                                                                                    |
|                                                                            | Make Payment                            | Cancel  | BillDesk<br>Water and the Sk                                                                         |

**Step 16** :After payment is successful, acknowledgement will be generated. Acknowledgment consists of applicant details, application details and the payment details for applicant's reference.

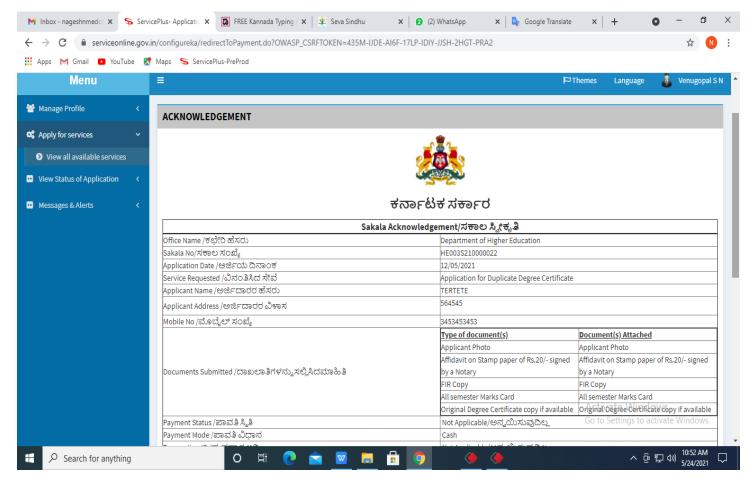

## **Step 17 :** To download the certificate, go to the **sevasindhu.karnataka.gov.in** and click on **<u>Registered Users</u>** <u>Login Here</u>

| Call Center Number - 8088304855                   | / 6361799796 /93802( | 04364 / 9380206704 - 9AM TO 6PM (Except Government Holidays)                                           |
|---------------------------------------------------|----------------------|----------------------------------------------------------------------------------------------------|
| RAISE YOUR COMPLAINT                              | NEW USERS I          | REGISTER HERE REGISTERED USERS LOGIN HERE                                                              |
|                                                   |                      |                                                                                                    |
| ✓CHECK YOUR APPLICATION STATUS FOR REVENUE DEPART | IMENT                | WHAT'S NEW 🥹                                                                                           |
| Enter Application No.                             | ٩                    | Apply for Sindhutva Pramana Patra (ONLY FOR APPLICANTS WHO HAVE RECEIVED     SMS)                      |
|                                                   |                      | Application for Family ID/New NPHH (APL) Ration Card                                                   |
| ✓NUMBER OF TRANSACTIONS                           |                      | Procedure to fix" Invalid Transaction for e-sign process" in Firefox browser     Promotional Campaigns |
| 11085456                                          |                      | Promouonal Campaigns     Click here for GramOne Franchises                                             |

**Step 18** : Once the login page is open, enter your username, password/OTP, captcha and click on <u>Submit.</u>

| 🗙 User Manuals - Higher 🗙 🛛 🔀 FREE Kannada Typing 🛛 🗙 Seva Sindhu 1 | × ③ Track Application | 🗙 🛛 🔕 WhatsApp  | 🗙 📔 🛨 ServicePlus Credentia 🗙 | + 0                                           | - 0                     | ×   |
|---------------------------------------------------------------------|-----------------------|-----------------|-------------------------------|-----------------------------------------------|-------------------------|-----|
| ← → C  i serviceonline.gov.in/karnataka/                            |                       |                 |                               | c                                             | • ☆                     | N : |
| 🛗 Apps M Gmail 🖸 YouTube 🥂 Maps 🦐 ServicePlus-PreProd               |                       |                 |                               |                                               |                         |     |
| ಕರ್ನಾಟಕ ಸರ್ಕಾರ                                                      | ಸೇವಾ ಸಿಂ<br>SEVA SINI | ಂಧು<br>DHU      | ्यू<br>रह                     | a cout                                        |                         |     |
|                                                                     |                       |                 |                               |                                               |                         |     |
| Apply for Service                                                   |                       | Check Y         | Your Application Statu        | s                                             |                         |     |
| 9611106670                                                          |                       | Select Depar    | tment                         | ~                                             |                         |     |
| ••••••• • • • • • • • • • • • • • • •                               | et OTP                | Select Servic   | е                             | ~                                             |                         |     |
| 552519 Type here                                                    | O I                   | Enter your Appl | ication ID                    |                                               |                         |     |
| Submit<br>Forgot Password   New user ? Register here   I            | Know Your Eligibility |                 | Check Status Now              |                                               |                         |     |
| © All Rights Reserved                                               |                       |                 |                               | Settings to activate<br>by <u>SERVICEPLUS</u> | Windows                 |     |
|                                                                     | ) 💼 🗵 🛤               | <b>a</b> 🧿      |                               | へ Θ 貯 Φ                                       | )) 1:12 PM<br>5/24/2021 |     |

**Step 19** :Click on **View Status of Application --> Track application status**. Enter Application Reference Number (you can refer to Acknowledgment/SMS to get Application Reference Number) and click on **Get Data**.

| M Inbox - nageshnmedcs@gma 🗙 🛛 🖪                          | FREE Kannada Typing   Englis 🗙  | 🏻 🙅 Seva Sindhu       | 🗙   🧕 Wh                                 | natsApp   | × Ş                            | ServicePlus-Prod | ×  | +                             | 0                         | - ć                    | ) ×      |
|-----------------------------------------------------------|---------------------------------|-----------------------|------------------------------------------|-----------|--------------------------------|------------------|----|-------------------------------|---------------------------|------------------------|----------|
| $\leftrightarrow$ $\rightarrow$ C $($ serviceonline.gov.i | n/karnataka/citizenServiceList. | lo                    |                                          |           |                                |                  |    |                               |                           | ☆                      | N :      |
|                                                           | Maps 🦐 ServicePlus-PreProd      |                       |                                          |           |                                |                  |    |                               |                           |                        |          |
| Service<br>Metadata-based Integrated e                    |                                 |                       |                                          |           |                                |                  |    |                               |                           | Heating and            |          |
| Menu                                                      | ≡                               |                       |                                          |           |                                |                  | π¤ | nemes 🍷 Lan                   | guage 🔽                   | 🔓 Asha                 | D 1 -    |
| 👹 Manage Profile 🛛 🤇                                      | View Status Of Applicatio       | n / Track Application | Status                                   |           |                                |                  |    |                               |                           |                        |          |
| Apply for services <     View Status of Application       | From Date :                     | 24/03/2021            |                                          | To Date : | 24/05/2021                     | <b>#</b>         |    |                               |                           |                        |          |
| <ul> <li>Track application status</li> </ul>              | App Ref No.                     | ES002S210000027       | 1                                        |           |                                |                  |    |                               |                           |                        | - 11     |
| <ul> <li>View Incomplete Application</li> </ul>           |                                 | 20020202000021        |                                          |           |                                |                  |    |                               |                           |                        |          |
| Revalidate Payment                                        |                                 |                       |                                          |           |                                |                  |    |                               |                           | Get Data               | <b>N</b> |
| Modify Submissions                                        |                                 |                       |                                          |           |                                |                  |    |                               |                           |                        | -        |
| •• Messages & Alerts <                                    |                                 |                       |                                          |           |                                |                  |    |                               |                           |                        |          |
|                                                           |                                 |                       |                                          |           |                                |                  |    |                               |                           |                        |          |
|                                                           |                                 |                       |                                          |           |                                |                  |    |                               |                           |                        |          |
|                                                           | MINIS                           | TRY OF PANCHAYATI RAJ | <b>Digital India</b><br>Fower To Empower | data.g    | OV (I)<br>(OGD) Platform India | govin 🛛 🧝 🛛      |    | vate Win<br>Settingsto<br>PMI | dows<br>activate<br>INDIA |                        | s.       |
| E $\mathcal P$ Search for anything                        | 0                               | Ħ 💽 🖻                 | 🕺 🗖 🗄                                    | 9         |                                | 막힌 망명)           |    | ^                             | ê ∰ ¢)                    | ) 12:58 Pi<br>5/24/202 |          |

Step 20 : Check Current Status of the application. If it is delivered, Click on Delivered.

| M Inbox - nageshnmedcs@gma 🗙 🛛 🖸                              | 🕽 FREE Kannada Typing   Englis 🗙 📔 🎉 Seva Sindhu   | 🗙 🛛 😒 WhatsApp        | × ServicePlus-Prod         | × + • • - • ×                            |
|---------------------------------------------------------------|----------------------------------------------------|-----------------------|----------------------------|------------------------------------------|
| $\leftrightarrow$ $\rightarrow$ C $\bullet$ serviceonline.gov | .in/karnataka/applicationTrackStatus.do            |                       |                            | ☆ 🔃 :                                    |
| 🏥 Apps M Gmail 🗈 YouTube 🙎                                    | Maps 🦻 ServicePlus-PreProd                         |                       |                            |                                          |
| Menu                                                          | ≡                                                  |                       |                            | 🏳 Themes 🕆 Language 📲 🌡 Asha D J 👻       |
| 👹 Manage Profile 🛛 🗸                                          | View Status Of Application / Track Application Sta | tus                   |                            |                                          |
| 📽 Apply for services 🛛 🔇                                      | From Date :                                        | To Date :             |                            |                                          |
| <ul> <li>View Status of Application</li> </ul>                | From Date : 24/03/2021                             |                       | 24/05/2021                 |                                          |
| Track application status                                      | App Ref No. ES002S210000027                        |                       |                            |                                          |
| View Incomplete Application                                   |                                                    |                       |                            |                                          |
| Revalidate Payment                                            |                                                    |                       |                            | 💾 Get Data                               |
| Modify Submissions                                            |                                                    |                       |                            |                                          |
| <ul> <li>Messages &amp; Alerts</li> </ul>                     | Show 10 🗢 entries                                  |                       |                            | Search:                                  |
|                                                               | SNo 🛧 Service Name                                 | Application Reference | nce No 🐟 Submission Date 🖴 | Due Date 🖴 Current Status 🖘              |
|                                                               | 1 Application for Death Certificate                | ES002S210000027       | 20/05/2021                 | 21/05/2021 Delivered                     |
|                                                               | Showing 1 to 1 of 1 entries                        |                       |                            | First Previous 1 Next Last               |
|                                                               |                                                    |                       |                            | Activate Windows                         |
|                                                               | م المعقود ال                                       |                       | ovin   india   📽 🕞         | do to octangs to treature mindons.       |
| $+$ $\rho$ Search for anything                                | O Ħ 0                                              |                       |                            | ^ G 토 ↔ <sup>12:58 PM</sup><br>5/24/2021 |

### Step 21 :Under Issue Document(s), click on Output certificate

| M Inbox - nageshnmedcs@gma 🗙 🛛 🔯 FREE k                            | (annada Typ | ing   Englis 🗙 📔 뾽 Seva Sindhu | ×            | 😒 WhatsApp                 | x 💊 S      | ervicePlus-Prod | 8         | × +                                               | 0                  | -                                      | ٥ | × |
|--------------------------------------------------------------------|-------------|--------------------------------|--------------|----------------------------|------------|-----------------|-----------|---------------------------------------------------|--------------------|----------------------------------------|---|---|
| ← → C 🔒 serviceonline.gov.in/karna                                 | ataka/appl  | icationTrackStatus.do#         |              |                            |            |                 |           |                                                   |                    | ☆                                      | N | : |
| 🔢 Apps M Gmail 💶 YouTube Ҟ Maps                                    | Service     | ePlus-PreProd                  |              |                            |            |                 |           |                                                   |                    |                                        |   |   |
| <b>SHLAIR</b>                                                      | itatus of A | pplication                     |              |                            |            |                 | ×         |                                                   |                    |                                        |   |   |
| Menu                                                               |             |                                |              |                            |            |                 | -         |                                                   |                    | - 🤳 Asi                                |   |   |
|                                                                    | Applica     | tion Reference Number :        |              | ES002S210000027            |            |                 | 11        |                                                   |                    |                                        |   |   |
| 矕 Manage Profile 🧹 🧹                                               | Name o      | f the Service :                |              | Application for Death Cert | ficate     |                 | 11        |                                                   |                    |                                        |   |   |
| O <sup>o</sup> Apply for services <                                | Applied     | By :                           |              | Asha D J                   |            |                 | 11        |                                                   |                    |                                        |   |   |
| View Status of Application ~                                       | Applica     | tion due Date :                |              | 21/05/2021                 | 21/05/2021 |                 |           |                                                   |                    |                                        |   |   |
| • Track application status                                         |             |                                |              |                            |            |                 | 11        |                                                   |                    |                                        |   |   |
| View Incomplete Application                                        | S.No.       | Task Name                      | Form Details | Issued Document(s)         | Status     | Remarks         |           |                                                   |                    |                                        |   |   |
| <ul> <li>Revalidate Payment</li> <li>Modify Submissions</li> </ul> | 1           | Application Submission         | View         | Acknowledgement            | Completed  | NA              |           |                                                   | E                  |                                        | a |   |
| Messages & Alerts                                                  | 2           | Push application data to DB    | NA           | Nil                        | Forwarded  | View            |           |                                                   |                    |                                        |   |   |
| E mesages eracits                                                  | 3           | Callback Webservice            | NA           | Output Certificate         | Delivered  | View            | ÷         | Search:                                           |                    |                                        |   |   |
| sho                                                                | wing 1 to 1 | of 1 entries                   |              |                            |            | Cle             | ose<br>Go | Date<br>Stiveate Wi<br>to Settings<br>rst Previou | ndows<br>to activa | ent Status<br>ered<br>te Windo<br>Next |   |   |
| E Search for anything                                              |             | o 🛱 💽 🛛                        | 🚖 🔽 📄        | i 🔒 🧿 👘                    |            |                 |           | ^                                                 | ê 🖫                | (小)) 12:58<br>(小)) 5/24/2              |   | כ |

### **Step 22** : **Plantation Registration** certificate will be downloaded. You can print the certificate if required.

| WPS Office 📕 Application forgree Certificate 🖵 🔹 🕨                                                                                                    | User Manual - Death Certificate 🛛 🖵                                                                                                    | P HE003S210000023.pdf                                                       | ₽ × +                 | 3 Sign in 👂 🖄 🕲                      | io Premium 📔 — 🗗 🗙                |
|----------------------------------------------------------------------------------------------------|----------------------------------------------------------------------------------------------------|-----------------------------------------------------------------------------|-----------------------|--------------------------------------|-----------------------------------|
| = Menu ∨ 🗁 🗟 🕫 ♡ (약 ⊽ Home) Insert C                                                                                                    | omment Edit Page Protect                                                                                                    | Tools                                                                       |                       |                                      | 손 쇼 @ 후 : ^                       |
| <ul> <li>Hand Tool</li> <li>Balect Tool</li> <li>Edit Text</li> <li>Edit Text</li> <li>Edit Picture</li> <li>PDF to Office *</li> <li>PDF to</li> </ul> | Image: Picture Annotate     75%     Image: Optimized and the picture of the picture of the | · · · · · · · · · · · · · · · · · · ·                                       | Auto Scroll * Read Me | ode Background * Screen Grab         | (A) abc ↓ Find Highlight * Note * |
|                                                                                                    | No: HE003S210000023<br>Date: 24/05/2021<br>Sub: Approval of Issue of Duplicate                                                                                                    | the Duplicate Degree Certificate HE003S<br>dress provided to the University | :21000023 has         | Activate Wind<br>Go to Settings to a |                                   |
|                                                                                                    |                                                                                                    | 된 :                                                                         | 8 2 D N D             | Im I → 75%                           | -0 + 23                           |
| Search for anything                                                                                                    | O 🛱 💽 室                                                                                                    | 🗵 🗖 🔒 🧕                                                                     |                       |                                      | 문                                 |